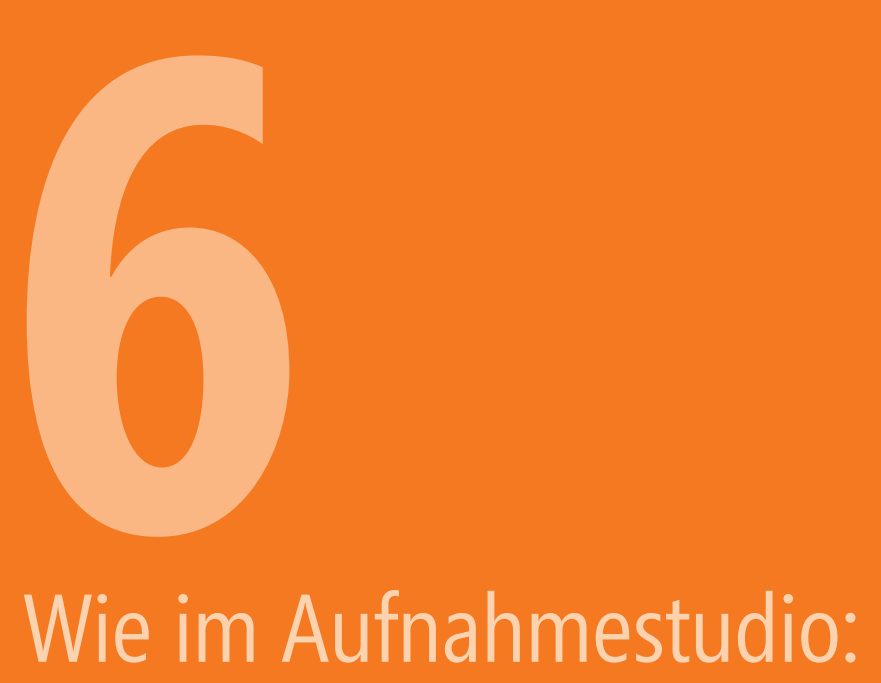

# Eigene Audioquellen

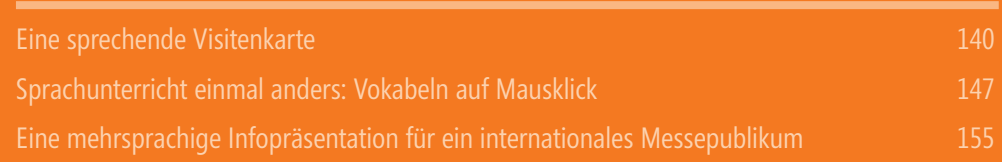

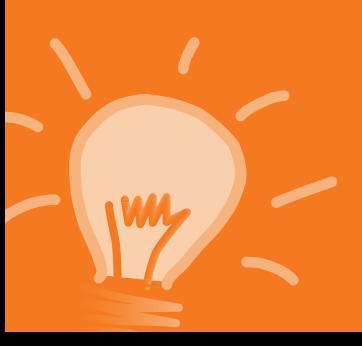

Außer Musikdateien (siehe hierzu Kapitel 5) können Sie natürlich auch gesprochene Kommentare in Ihre PowerPoint-Dateien einfügen.

Aber wie sinnvoll ist das? Ein Vortrag lebt in erster Linie von Ihnen als Redner. Ihre Persönlichkeit und Ihr Engagement sind es, die das Publikum mitreißen. Die Folien spielen dabei eher eine unterstützende Rolle, sie veranschaulichen das gesprochene Wort. Gelegentlich fragen unsichere Vortragende, welche Möglichkeiten es gibt, ihren Vortrag im Vorfeld aufzuzeichnen und dann bei der Veranstaltung die vermeintlich perfekt vorbereitete Rede nur noch abzuspielen. Von diesem Vorgehen können wir nur abraten. Die Teilnehmer sind zur Veranstaltung gekommen, um *Sie* zu erleben. Eine aufgezeichnete Rede könnten sie auch daheim im Fernsehen anschauen. Nur wenn Sie live sprechen, können Sie auf Ihr Publikum eingehen und es so überzeugen. Ein gelegentliches Stocken oder Räuspern wird man Ihnen da gern verzeihen.

Dennoch gibt es Situationen, in denen auch die aufgezeichnete Sprache ihre Berechtigung in einer Präsentation hat:

- Ein Manager oder Politiker kann nicht persönlich anwesend sein, möchte aber zumindest ein Grußwort sprechen.
- Eine Präsentation wird nicht live gehalten, sondern den Empfängern per E-Mail oder Internet übermittelt, Sie wollen ihr aber durch gesprochene Kommentare mehr persönlichen »Touch« verleihen.
- Sie wollen Interessenten, die nicht persönlich anwesend sein konnten, eine Aufzeichnung der Veranstaltung zur Verfügung stellen.
- Auf einem Messestand oder in einer ähnlichen Situation sollen die Besucher über Ihr Produkt informiert werden. Dabei übernimmt eine gut produzierte, automatisierte Präsentation, die zigmal am Tag abläuft, die Grundinformation, während Sie und Ihre Mitarbeiter individuell auf die Fragen der so vorinformierten Kunden eingehen können.
- Informationen sollen in mehreren Sprachen angeboten werden. Dabei soll der Betrachter nicht nur mehrsprachige Untertitel lesen, sondern auch beim gesprochenen Kommentar zwischen mehreren Sprachen wählen können.
- Die Sprache ist das Thema der Präsentation sei es, um Lernenden die korrekte Aussprache von Wörtern und Sätzen zu vermitteln, sei es, um Dialekte zu vergleichen.

Zu diesen verschiedenen Szenarien finden Sie in diesem Kapitel mehrere Beispiele. Das erste beschreibt die Vorgehensweise ausführlich, erläutert gleichzeitig einige technische Grundlagen und gibt Ihnen hilfreiche Tipps.

# **Eine sprechende Visitenkarte**

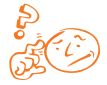

Sie möchten sich für eine Bewerbung einmal anders präsentieren und Ihrem potenziellen neuen Arbeitgeber ein lebendiges Bild von sich vermitteln, anstatt ausschließlich »trockene« Textinformationen zu liefern? Dann gestalten Sie auf einer Folie eine »sprechende Visitenkarte«. Kombinieren Sie dazu Ihr Bild und Ihre Kontaktinformationen mit einem kurzen Text, in dem Sie sich vorstellen.

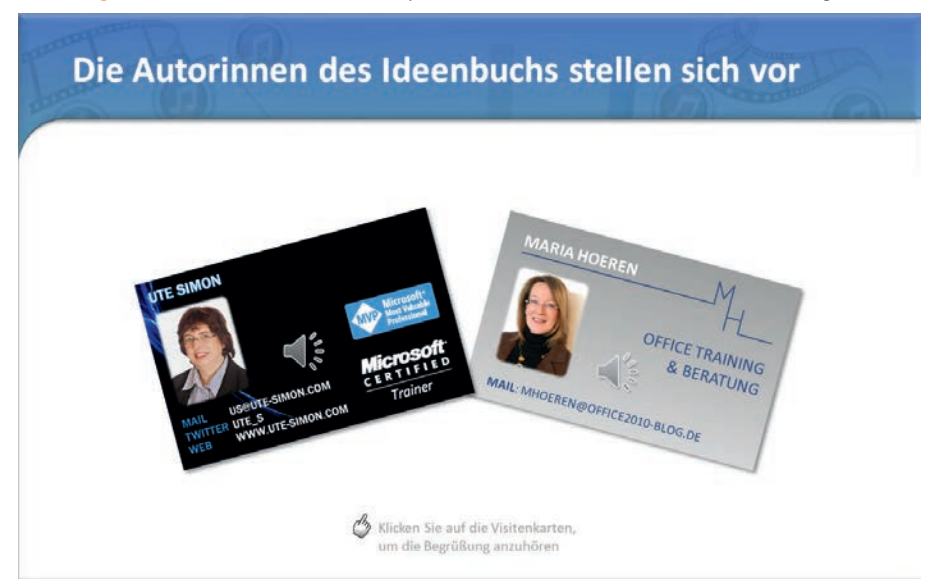

**Abbildung 6.1** Ein Klick auf die Visitenkarte spielt eine Sounddatei mit einer kurzen Vorstellung ab

Natürlich eignet sich dieses Verfahren auch, einem Neukunden Ihr Team vorzustellen, das nicht komplett anwesend sein kann.

Zwar wäre es auch möglich, für diese Zwecke einen kleinen Film einzusetzen, aber dazu ist schon wesentlich mehr Aufwand erforderlich. Eine Sprachaufnahme ist in den meisten Fällen schneller, einfacher und kostengünstiger zu produzieren.

Eine fertige Folie zu diesem Beispiel finden Sie in der Datei *Visitenkarte.pptx* im Downloadordner zu Kapitel 6*.*

# WWW

# **Die Vorbereitung der Visitenkarte**

Hat Ihre auf Papier gedruckte Visitenkarte ein sehenswertes Design? Dann lohnt es sich, eine eingescannte Version der Visitenkarte auf der Folie einzufügen (siehe Abbildung 6.1 links). Bevorzugen Sie eher die schlichtere Nur-Text-Variante, können Sie sie genauso gut auf der PowerPoint-Folie nachbauen (siehe Abbildung 6.1 rechts, hier wurde ein Rechteck mit Farbverlauf mit einem selbst gezeichneten Logo und Text gruppiert).

### **Ein paar Tipps zu Visitenkarten:**

- Haben Sie Ihre Visitenkarte von einem professionellen Designer entwerfen lassen? Dann haben Sie vermutlich auch ein PDF des Entwurfs bekommen, aus dem Sie das Bild recht leicht kopieren können.
- Falls Sie nur die ausgedruckte Visitenkarte vorliegen haben: Viele Drucker, auch preiswertere Modelle, verfügen inzwischen über eine Scanfunktion. Scannen Sie die Visitenkarte mit der Einstellung »Dokumente (Farbe)« und einer Auflösung von 150 dpi ein.

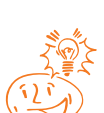

- Die Visitenkarte (oder ihren Hintergrund) als Grafikdatei können Sie auch in Outlook für eine eigene Visitenkarte verwenden. Sie ist eine attraktive Alternative zur Standardsignatur.
- Wenn Sie eine Visitenkarte auf der Folie aufbauen wollen, gehen Sie von einem Rechteck in der Größe 5,5 x 8,5 cm aus – das ist die gebräuchlichste Visitenkartengröße. Tippen Sie Namen, Adresse etc. direkt in dieses Rechteck. Rufen Sie mit einem Rechtsklick *Form formatieren* auf und stellen Sie unter *Textfeld* Ausrichtung und Randabstände ein.
- Geben Sie der Visitenkarte einen dezenten Schatten, das macht sie plastischer. Mit  $\boxed{A_1t}+\boxed{e}$  drehen Sie sie schnell, so wirken insbesondere mehrere Visitenkarten auf einer Folie lebendiger.

Insbesondere wenn der Empfänger der Präsentation Sie noch nicht persönlich kennt, (und wenn Platz dafür vorhanden ist) können Sie auch noch ein kleines Foto einfügen. Dann zeigen Sie die Visitenkarte beim Aufrufen der Folie schon an, beim Anklicken wird nicht nur die Sprachdatei abgespielt, sondern gleichzeitig erscheint auch das Bild, zum Beispiel mit der Animation *Verblassen*.

# **Eine Audiodatei selbst aufnehmen**

Lassen Sie die Visitenkarte ein paar Sätze über Sie beziehungsweise über Ihre Teammitglieder »sprechen«. Eine solche selbst aufgenommene Audiodatei erfordert wesentlich weniger Aufwand als eine Videoproduktion und ist auch ohne professionelles Studio machbar. Was Sie dazu benötigen und was Sie beachten sollten, finden Sie in den folgenden Abschnitten. Dabei nennen wir jeweils eine einfache Variante für den Einstieg, wenn Sie die eigene Audioaufnahme einmal ausprobieren wollen, und eine etwas aufwendigere Variante, wenn Sie planen, des Öfteren Sprache selbst aufzunehmen.

### **Hardwaretechnische Voraussetzung: Das geeignete Mikrofon**

Ganz entscheidend für eine professionell wirkende Aufnahme ist ein geeignetes Mikrofon. Deshalb sollte Ihr erster Schritt die Sichtung der vorhandenen Hardware sein, damit Sie gegebenenfalls noch Zeit haben, ein besseres Mikrofon zu kaufen oder auszuleihen.

Ein *eingebautes Mikrofon* ist zwar mittlerweile in den meisten Notebooks vorhanden, und für Videotelefonate und Webkonferenzen mag dies durchaus ausreichen. Doch für eine wohlklingende Audioaufnahme hat es in aller Regel nicht die erforderliche Qualität und Größe. Je nach Einbauposition nehmen solche Mikrofone außerdem zu viele Störgeräusche wie Lüfter- und Festplattenrauschen sowie Tastaturklappern auf. Dieses einfache Mikrofon können Sie aber durchaus verwenden, um Ihren Text zu üben und mit der Aufnahmesoftware vertraut zu werden.

Falls Sie über eine separate, nicht eingebaute *Webcam* oder ein *Smartphone* verfügen, können Sie ein in diesen Geräten eingebautes Mikrofon für eine einfache Aufnahme in Betracht ziehen. (Beim Smartphone nutzen Sie die Diktierfunktion und überspielen die aufgenommene Datei mit einem geeigneten Kabel auf den Computer.) Bringen Sie das Gerät aber mit einem (eventuell improvisierten) Stativ in mindestens einem halben Meter Entfernung von Ihrem Rechner und anderen Störgeräuschquellen an.

Ein *Headset*, *Kopfbügel-* oder *Ansteckmikrofon* ist dann die fortgeschrittenere Variante. Diese Mikrofone werden in der Regel mit einem USB-Stecker an den Rechner angeschlossen (bei Klinkensteckern ist die Übertragungsqualität nicht so gut). Ein brauchbares Headset für den Anfang bekommen Sie schon ab rund 50 Euro, nach oben hin sind die Preisgrenzen offen. Lassen Sie sich vom Fachhändler beraten, vergleichen Sie Onlinerezensionen – und wenn Sie irgendwie die Möglichkeit haben, probieren Sie das Gerät aus, denn Klangqualität ist immer auch vom subjektiven Empfinden abhängig.

Die Profivariante ist das *Studiomikrofon*, das mit einem speziellen Ständer erschütterungsfrei aufgestellt wird. Dafür benötigen Sie dann aber in der Regel einen Verstärker und spezielle Soundkarten.

Wenn Ihr Mikrofon (unter Windows 7 oder Vista) nicht sofort funktioniert, klicken Sie mit der rechten Maustaste auf das Lautsprechersymbol rechts unten in der Taskleiste und wählen *Aufnahmegeräte*. Es öffnet sich das Fenster *Sound* mit der Registerkarte *Aufnahme*. Dort klicken Sie wiederum mit der rechten Maustaste in den weißen Bereich des Fensters und setzen ein Häkchen bei *Deaktivierte Geräte anzeigen*. Mit einem rechten Mausklick auf ein deaktiviertes, aber angeschlossenes Gerät können Sie es aktivieren. Ebenso können Sie dort das im Notebook eingebaute Mikrofon deaktivieren.

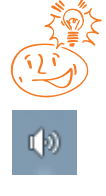

### **Softwaretechnische Voraussetzung: Das Aufnahmeprogramm**

Den *Audiorecorder* bringt Windows (nicht nur in den neuesten Versionen 7 und 8, auch XP und Vista) als eigenes, einfaches Soundaufnahmeprogramm mit.

- In *PowerPoint* klicken Sie auf der Registerkarte *Einfügen* auf die untere Hälfte der Schaltfläche *Audio* und wählen *Audioaufnahme*.
- In *Windows 7* klicken Sie auf *Start*, dann auf *Alle Programme/Zubehör* und schließlich auf *Audiorecorder.*

Im ersten Fall wird Ihre Audioaufnahme direkt auf der Folie eingefügt und in die Präsentation eingebettet, im zweiten Fall erhalten Sie eine separate Datei im Format WMA, die Sie mit *Einfügen/Audio* in die Folie einfügen.

Im Gegensatz zu separaten Audiobearbeitungsprogrammen haben Sie im Audiorecorder keine direkten Einstellmöglichkeiten für die Tonqualität. Dazu rufen Sie mit einem Rechtsklick auf das Lautsprechersymbol in der Taskleiste die Aufnahmegeräte auf. Ein Doppelklick auf den Eintrag für das gewünschte Mikrofon bringt Sie zu dessen *Eigenschaften*. Auf der Registerkarte *Erweitert* können Sie die Aufnahmequalität einstellen. Wählen Sie dort als Sampling-Rate *44100 Hz* (CD-Qualität) oder *48000 Hz* (DVD-Qualität), dies ist für Sprachaufnahmen in der Regel ausreichend. Höhere Sampling-Raten ergeben bessere Qualität, aber auch größere Dateien. Unter *Pegel* können Sie bei Bedarf die Empfindlichkeit des Mikrofons erhöhen.

Mehr Möglichkeiten haben Sie mit einem separaten, spezialisierten Audiobearbeitungsprogramm. Hier empfehlen wir zum Beispiel das kostenlose *Audacity*. Während der Windows-Audiorecorder fast selbsterklärend ist, erfordert ein solches Programm natürlich eine gewisse Einarbeitung. (Etwas mehr Details zum Herunterladen und Bedienen von Audacity finden Sie in Kapitel 5.)

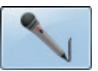

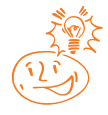

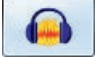

### **Gute Vorbereitung: Das Sprechermanuskript**

Auch wenn Sie nur einen ganz kurzen Text sprechen wollen – nehmen Sie sich die Zeit, ein Manuskript zu schreiben. Ob das handschriftlich, in Word oder in den Notizen der PowerPoint-Folie (wie in der Beispieldatei) geschieht, bleibt Ihren Vorlieben überlassen. Verwenden Sie eine etwas größere Schriftgröße als normal (ab 14 pt) und bringen Sie es gut sichtbar an Ihrem Arbeitsplatz an. Üben Sie den Text mehrmals. Bringen Sie bei längeren Texten Strichmarkierungen für die Atempausen an.

### **Jetzt wird's ernst: Die Aufnahme**

Wenn Sie alles beisammen haben – das Mikrofon ist angeschlossen, das Aufnahmeprogramm installiert und das Manuskript liegt bereit –, suchen Sie sich einen ungestörten Raum und stellen ein Glas Wasser bereit, um Ihre Kehle zwischendurch anzufeuchten. Sprechen Sie sich ein mit gesummtem »mmmmmm« und noch einer »Trockenübung« Ihres Textes – aber bitte nicht räuspern, das ist schlecht für die Stimmbänder.

Bringen Sie das Mikrofon nicht direkt vor Ihrem Mund an, sonst sind »P« und ähnliche Laute (sogenannte »Plosive«) und Atemgeräusche zu stark zu hören. Schräg oberhalb des Mundwinkels ist die geeignetere Position.

*Starten* Sie die Aufnahme (in den meisten Programmen hat die Schaltfläche dafür einen roten Punkt) und tragen Sie Ihren Text in mittlerer Lautstärke vor. *Stoppen* Sie die Aufnahme (meist eine

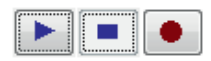

Schaltfläche mit einem Rechtecksymbol), speichern Sie sie und testen Sie sie (siehe Abbildung 6.2). Planen Sie genügend Zeit ein, denn in der Regel werden Sie mehrere Versuche benötigen.

**Abbildung 6.2** Ob mit Windows mitgelieferter Audiorecorder (links) oder Soundbearbeitungsprogramme (hier Audacity, rechts), die Bedienelemente sind ähnlich

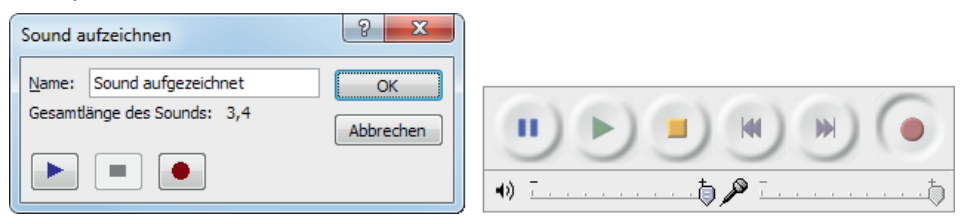

### **Zum Abschluss: Die Nachbearbeitung**

Trotz aller Sorgfalt bei der Aufnahme kann es vorkommen, dass Sie zwar einen aufgenommenen Kommentar haben, der Ihnen gefällt, aber dennoch am Anfang ein Räuspern mit aufgenommen haben oder am Ende einen Moment Schweigen.

Wenn Sie den Windows-Audiorecorder verwendet haben, können Sie die Audiodatei damit nicht bearbeiten. In diesem Fall fügen Sie die Datei zunächst auf der Folie ein (siehe unten) und kürzen sie dann mit *Audiotools/Wiedergabe/Audio beschneiden* (wie in Kapitel 5 im Abschnitt »Musikstücke kürzen« beschrieben).

In einem Audiobearbeitungsprogramm können Sie nicht nur störende Geräusche am Anfang und Ende abschneiden. Auch ein gelegentliches »Äh« zwischendurch lässt sich damit mit etwas Übung herausschneiden. In Audacity markieren Sie dazu den entsprechenden Abschnitt mit dem *Auswahlwerkzeug* und löschen ihn mit der (Entf)- Taste.

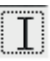

# **Die Audiodatei speichern und einfügen**

Welches Dateiformat Sie zum Einfügen verwenden können, hängt unter anderem vom gewählten Aufnahmeverfahren ab.

### **Mit dem Windows Audiorecorder**

Wenn Sie den *Audiorecorder* verwendet haben, steht Ihnen einzig *WMA* als Dateiformat zur Verfügung (unter Windows 7 und Vista). Dies liefert aufgrund der Kompression kleine Dateien und eignet sich zum Einfügen in PowerPoint-Folien sehr gut. Größe und Qualität sind mit MP3 vergleichbar.

Falls Sie Ihre Präsentation an einen Mac-Nutzer weitergeben, sollten Sie beachten, dass QuickTime zunächst einmal kein WMA abspielen kann. Dazu müssen auf dem Mac zuerst die *Windows-Media-Komponenten für QuickTime von Flip4Mac* installiert werden, die unter der folgenden Adresse kostenlos heruntergeladen werden können: *windows.microsoft.com/de-DE/windows/products/windows-media-player/wmcomponents*.

Wenn Sie den Audiorecorder aus PowerPoint heraus gestartet haben, wird die aufgenommene Datei automatisch eingefügt, wenn Sie die Aufnahme beenden und auf *OK* klicken. Insbesondere wenn Sie mehrere Audioaufnahmen auf einer Folie einfügen, sollten Sie für diese vorher individuelle Namen vergeben, dann können Sie sie später besser unterscheiden.

### **Mit separaten Audiobearbeitungsprogrammen**

Audiobearbeitungsprogramme bieten Ihnen meist mehr Speichermöglichkeiten. Gut geeignet ist hier das weitverbreitete Dateiformat *MP3*. Das früher oft empfohlene Format *WAV*, das zwar universell abspielbar ist und als einziges in älteren Versionen einbettbar war, empfehlen wir heutzutage aufgrund seiner großen Dateigröße nicht mehr. (Mehr Informationen zu *Audiodateiformaten* finden Sie im Anhang »Hintergrundwissen«.)

Wenn Sie eine separate Audiodatei gespeichert haben, fügen Sie sie nun mit *Einfügen/ Audio/Audio aus Datei* auf der Folie mit der vorbereiteten Visitenkarte ein.

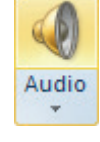

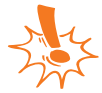

Falls Sie zum Bearbeiten Audacity benutzen, sollten Sie zweierlei beachten:

 Das Audacity-eigene Dateiformat mit der Endung AUP, das Sie mit *Datei/Projekt speichern* erhalten, können Sie nicht in PowerPoint einfügen. Es kann nur mit diesem Programm geöffnet und bearbeitet werden, eignet sich also aufgrund seiner Qualität für Projekte, an denen Sie noch arbeiten, aber nicht als Endformat. Nutzen Sie *Datei/Exportieren*, um andere Formate auswählen zu können.

 Zum Erzeugen von MP3-Dateien ist der LAME-Codec erforderlich. Dieser kann zwar kostenlos heruntergeladen und genutzt werden, ist aber aus lizenzrechtlichen Gründen nicht in der Installationsdatei von Audacity enthalten. Einen Link zum Herunterladen des LAME-Encoders finden Sie auf der Webseite *audacity.sourceforge.net/download/windows*. Installieren Sie ihn am besten schon vor der ersten Nutzung von Audacity.

# **Die Audiodatei mit der Visitenkarte verknüpfen**

Als Platzhalter für die Audiodatei wird auf der Folie ein Lautsprechersymbol eingefügt. Die Wiedergabe des Kommentars erfolgt – wie auch bei eingefügter Musik – normalerweise beim Klicken auf dieses Symbol. Wenn Sie stattdessen auf die Visitenkarte klicken und das Symbol in der Bildschirmpräsentationsansicht verbergen wollen, müssen Sie es im letzten Arbeitsschritt durch eine Triggeranimation mit der Visitenkarte verknüpfen.

- 1. Wechseln Sie zur Registerkarte *Animationen* und blenden Sie den *Animationsbereich* ein. Sie sehen dort, dass der Audiodatei beim Einfügen automatisch die Animationsoption *Wiedergabe* zugewiesen wurde, der graue Balken darüber nennt als Trigger den Dateinamen des Kommentars (siehe Abbildung 6.3 im linken Bereich).
- 2. Klicken Sie auf diesen Eintrag in der Animationsliste (oder auf das Lautsprechersymbol auf der Folie), um ihn zu markieren.
- 3. Weisen Sie ihm über *Trigger/Beim Klicken auf* die Visitenkartengrafik als Auslöser zu.
- 4. Setzen Sie ein Häkchen bei *Audiotools/Wiedergabe/Bei Präsentation ausblenden*, um die Lautsprechersymbole während der Präsentation nicht anzuzeigen. Um die Folie besser drucken zu können, können Sie sie auch neben die Folie schieben.
- 5. Falls Sie gleichzeitig mit dem gesprochenen Kommentar ein Foto erscheinen lassen wollen, weisen Sie diesem die gewünschte Eingangsanimation (Startoption *Mit Vorherigen*) zu und ziehen den Listeneintrag dieser Animation mit gedrückter Maustaste unter die Wiedergabeanimation.
- 6. Wiederholen Sie diese Schritte gegebenenfalls für weitere Visitenkarten. Um etwas Zeit und einige Mausklicks zu sparen, können Sie dabei allen Fotos gleichzeitig die Eingangsanimation zuweisen. Anschließend verschieben Sie sie mit der Maus an die passende Stelle in der Animationsliste (siehe Abbildung 6.3 rechts).

**Abbildung 6.3** Auswahlbereich und Animationsbereich vor (links) und nach (rechts) dem Neuzuweisen des Triggers und Animation der Fotos

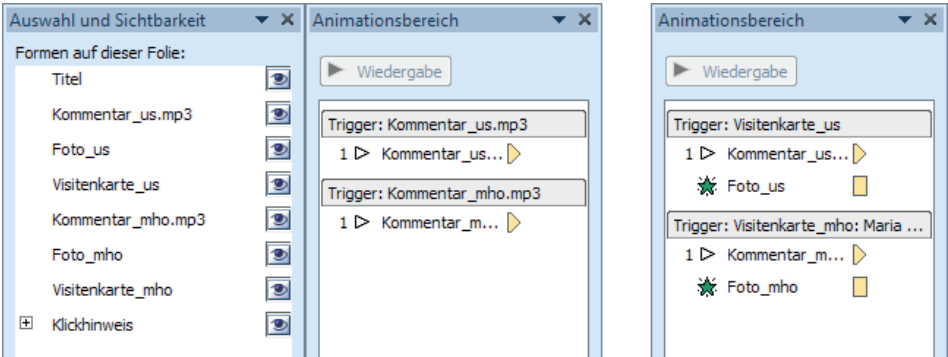

# **Sprachunterricht einmal anders: Vokabeln auf Mausklick**

Neue Begriffe prägen sich am besten ein, wenn sie nicht nur über einen, sondern gleich über mehrere Sinneskanäle vermittelt werden. Zum Beispiel wenn im Sprachunterricht gesprochene Vokabeln mit einem Bild verknüpft werden. Ganz gleich, ob Sie als Lehrer Ihren Schülern eine Sprache vermitteln wollen, ob Sie Ihre Kinder beim Vokabellernen unterstützen wollen oder Ihre eigenen Fremdsprachenkenntnisse auffrischen wollen – erstellen Sie ein sprechendes Bildwörterbuch als Lernhilfe (siehe Abbildung 6.4).

Die Technik, die in diesem Beispiel beschrieben wird, ist so einfach, dass Sie die Folien sogar im Schulunterricht von Ihren Schülern erstellen lassen können. Im Rahmen eines kleinen Projekts zur Abwechslung mal im Computerraum zu arbeiten, kann die Motivation erhöhen, und der Umgang mit PowerPoint, Bildern und Tondateien schult ganz nebenbei noch die Medienkompetenz. So können beispielsweise Kleingruppen je eine Folie zu einer anderen Lebenssituation erarbeiten und diese den anderen Gruppen vorstellen.

**Abbildung 6.4** Vokabellernen leicht gemacht: beim Anklicken von Gegenständen im Bild wird der Begriff gesprochen

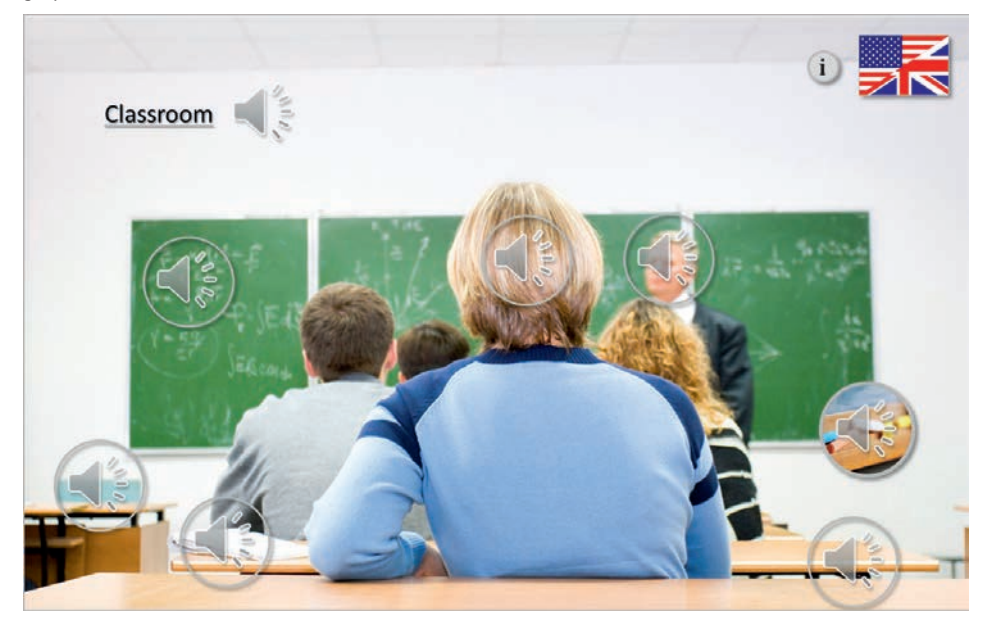

Natürlich lässt sich dieses Prinzip auch auf andere Lernsituationen übertragen, beispielsweise wenn eine neue Maschine vorgestellt werden soll und auf Mausklick jeweils der Name der einzelnen Teile oder auch kurze gesprochene Erläuterungen ertönen.

Ein Beispiel, das noch einen Schritt weiter geht und Videos einblendet, finden Sie in Kapitel 10.

WWW

Die Beispieldatei *Sprachunterricht.pptx* zu diesem Abschnitt zeigt dieselbe Situation »Im Klassenraum« in den drei Sprachen Deutsch, Englisch und Französisch und ermöglicht so einen Vergleich der Vokabeln. Sie finden die Datei im Downloadordner zu Kapitel 6.

# **Schritt 1: Das passende Bild auswählen**

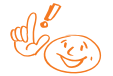

Legen Sie zunächst das Thema für Ihre Folie fest. Dies kann eine Alltagssituation sein wie der »Klassenraum« in unserer Beispieldatei. Es könnte sich um einen Gegenstand mit vielen Einzelteilen handeln, zum Beispiel um einen Motor oder einen Eisenbahnzug. In diesen Fällen suchen Sie nach großen, folienfüllenden Bildern, die einen Überblick zeigen. Geht es darum, ein Thema vergleichend zu behandeln, zum Beispiel Transportmittel oder Möbel oder Sportarten, könnte eine Folie aber auch mosaikartig aus mehreren kleinen Bildern zusammengesetzt werden. Sie können große und kleine Bilder natürlich auch kombinieren, um Details hervorzuheben. Ein Beispiel dafür ist die wie mit einer Lupe vergrößerte Kreide in der Beispieldatei.

Verwenden Sie nicht zu viele Begriffe pro Folie; fünf bis fünfzehn sind meist gut überschaubar.

### **Wo finden Sie geeignete Fotos?**

Beachten Sie auch bei der Verwendung im Unterricht das Urheberrecht. Nicht jedes Foto, das Sie im Internet finden, dürfen Sie frei verwenden. Hier einige Quellen:

- Eine gute Anlaufstelle ist die Bildersuche der Microsoft Office-Webseite, *www. office.microsoft.com/de-de/images*.
- Kostenlose Bilddatenbanken, beispielsweise Pixelio, *www.pixelio.de*, liefern gerade zu Alltagssituationen viele geeignete Bilder.
- Unter den Milliarden von Fotos, die inzwischen bei Flickr, *www.flickr.com*, gespeichert sind, finden Sie mehr als 200 Millionen, die unter einer Creative-Commons-Lizenz (siehe im Anhang »Hintergrundwissen« unter *Copyright*) stehen und für solche schulischen Zwecke genutzt werden dürfen.
- Und natürlich können Sie selber fotografieren. Insbesondere wenn Sie die Sprachlernfolien zum Projekt machen, kann es eine der Aufgaben für Ihre Schüler sein, geeignete Gegenstände zu fotografieren. Schon eine einfache Digitalkamera reicht, um Szenen aus dem schulischen Leben festzuhalten.

Fügen Sie das ausgewählte Foto auf einer leeren Folie (zum Beispiel im Layout *Leer* oder *Nur Titel*) ein beziehungsweise ordnen Sie die kleinen Fotos darauf an. (Mehr Tipps und Ideen zum Umgang mit Bildern finden Sie in den Kapiteln 1 bis 3 dieses Buches.)

# **Schritt 2: Die Details anklickbar hervorheben**

Machen Sie es nicht zum Ratespiel, welche Stellen im Bild anklickbar sind, sondern heben Sie die entsprechenden Stellen eindeutig hervor. Die im Folgenden beschriebenen vier Möglichkeiten sehen Sie in Abbildung 6.5 im Vergleich.

### **Einfach: Klick auf das Lautsprechersymbol selbst**

Im einfachsten Fall ordnen Sie das Lautsprechersymbol, das beim Einfügen einer Audiodatei erscheint (siehe Schritt 3), über oder neben dem Detail an. Ein Nachteil hierbei ist, dass das Symbol Details des Bildes verdecken kann (siehe Abbildung 6.5 ganz links). Wenn Sie es verkleinern, um es weniger störend zu machen, ist es allerdings für jüngere, im Umgang mit der Maus noch nicht so geübte Schüler, schwieriger anzuklicken.

### **Besser anklickbar: Ein Rahmen**

Geeigneter sind deshalb eher Rahmen als Hervorhebungen (siehe Abbildung 6.5, zweites Bild von links). Diese können rund oder eckig sein. Keine Füllung wäre zwar das geeignetste, um Details sichtbar zu lassen. Leider ist dann nur der Rahmen anklickbar, um einen Trigger (oder auch Hyperlink) auszulösen, nicht die Mitte des Objekts. Damit sie leichter anklickbar werden, füllen Sie sie mit transparenter Füllfarbe:

1. Zeichnen Sie die gewünschte Form, zum Beispiel eine Ellipse oder ein Rechteck.

Wenn Sie dabei die  $\boxed{\circ}$ -Taste gedrückt halten, bekommen Sie einen exakten Kreis beziehungsweise ein Quadrat.

- 2. Weisen Sie der Form eine Formkonturfarbe zu, die mit dem Fotohintergrund gut kontrastiert.
- 3. Füllen Sie die Form mit Weiß oder einer beliebigen anderen Füllfarbe. Unter *Zeichentools/Format/Fülleffekt/Weitere Füllfarben* ziehen Sie dann den *Transparenz*-Regler ganz nach rechts auf 100% (hardwareabhängig kann es in seltenen Fällen vorkommen, dass Sie 99% einstellen müssen, beides ergibt eine transparente Füllung.)

### **Mit Zusatznutzen: Ein anklickbares Detailbild**

Verwenden Sie ein Detailbild statt einer transparenten Füllung (siehe Abbildung 6.5, drittes Bild von links), wenn Sie kleine Details anklickbar machen wollen:

- 1. Klicken Sie den Rahmen mit der rechten Maustaste an und wählen Sie *Form formatieren*.
- 2. In der Kategorie *Füllung* wählen Sie *Bild- oder Texturfüllung* und *Einfügen aus Datei*.
- 3. Wählen Sie die gewünschte Grafikdatei aus und bestätigen Sie mit *Einfügen*.
- 4. Meist wird das Bild nun zu klein und verzerrt dargestellt. Dies können Sie mit *Bildtools/Format/Zuschneiden* korrigieren. Klicken Sie auf die untere Hälfte der *Zuschneiden*-Schaltfläche und dann auf *Füllbereich*. Dadurch wird das Seitenverhältnis des Bildes korrigiert.
- 5. Ziehen Sie nun mit gedrückter  $\boxed{\circ}$ -Taste an einem der weißen Ziehpunkte in den Ecken, bis das Detail groß genug zu sehen ist. Verschieben Sie das Bild mit der Maus in den durch den Rahmen gebildeten Ausschnitt.
- 6. Klicken Sie neben die Form, um das Zuschneiden zu beenden.

### **Im Social-Media-Look: Halbtransparente Quadrate**

Eine weitere Möglichkeit sind halbtransparente Quadrate, wie Sie (und Ihre Schüler) sie von Social-Media-Seiten wie Facebook oder Flickr kennen (siehe Abbildung 6.5, ganz rechts). Der auf diesen Webseiten auftauchende Mouseover-Effekt wird mithilfe von Flash erzeugt und lässt sich in PowerPoint leider nicht nachbilden.

- 1. Zeichnen Sie ein Quadrat über das hervorzuhebende Detail.
- 2. Klicken Sie das Quadrat mit der rechten Maustaste an und wählen Sie *Form formatieren*.
- 3. In der Kategorie *Füllung* nehmen Sie die *einfarbige Füllung* und wählen Schwarz als *Füllfarbe* aus (beziehungsweise Weiß bei überwiegend dunklen Bildern).
- 4. Ziehen Sie den *Transparenz*-Regler so weit nach rechts, dass sowohl das Rechteck als auch das darunter liegende Detail noch gut zu erkennen sind. Ein bewährter Wert ist 70%.

5. Unter *Linienfarbe* und *Linienart* stellen Sie entweder eine dünne weiße oder gar keine Randlinie ein.

**Abbildung 6.5** Vier Möglichkeiten, um Details hervorzuheben: Lautsprechersymbol, Rahmen, Detailbild und Quadrat

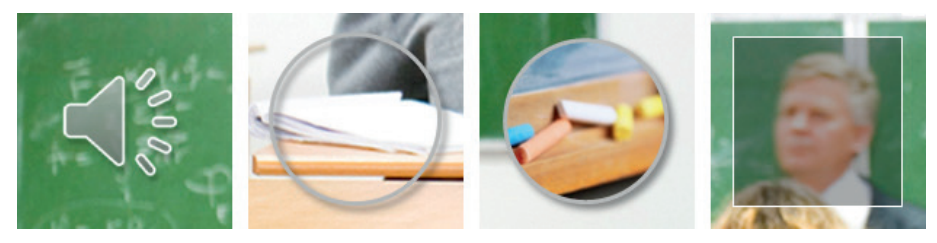

Wenn Sie die erste Form gezeichnet und formatiert haben, klicken Sie sie an und ziehen mit gedrückter (Strg)-Taste ein Duplikat auf das nächste Detail. So sparen Sie sich viel Zeichenarbeit.

Intern werden die Formen mit *Ellipse* beziehungsweise *Rechteck* und einer Nummer benannt. Um sie im vierten Schritt schneller den Audiodateien zuordnen zu können, blenden Sie den *Auswahlbereich* ein (siehe Anhang »Hintergrundwissen«) und benennen die Objekte dort um. Nutzen Sie zum Beispiel die dargestellte Vokabel als Namen.

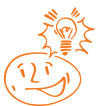

# **Schritt 3: Die Sprachdateien aufnehmen**

Erstellen Sie eine Liste der Vokabeln, die Sie auf dem Foto hervorgehoben haben. Dabei ist es unerheblich, ob Sie dies handschriftlich, in Word oder in den Notizen der Folie machen.

### **Die Hardware**

Da es sich hier nur um einzelne Wörter handelt, reicht das eingebaute Notebookmikrofon oder ein sehr preiswertes externes Mikrofon in der Regel aus. Wenn Sie ein Mikrofon zu diesem Zweck anschaffen wollen, achten Sie auf die Anschlussmöglichkeiten Ihres Computers (gängig sind 3,5-mm-Klinkenstecker oder USB-Anschluss; für die bei Mikrofonen ebenfalls verwendeten 6,35-mm-Stecker müssten Sie zusätzlich Adapter kaufen).

### **Die Software**

Nehmen Sie – wie im vorherigen Abschnitt anhand des Visitenkartenbeispiels ausführlich beschrieben – die Vokabeln mithilfe des Windows Audiorecorder oder eines separaten Audiobearbeitungsprogramms auf. Speichern Sie die Wörter als einzelne Dateien im Dateiformat MP3 oder WMA. Da die Aufnahmen nur wenige Sekunden kurz sind, handelt es sich um sehr kleine Dateien, sodass Sie viele Vokabeln in einer Präsentation einfügen können und trotzdem noch eine recht kleine, gut handhabbare PowerPoint-Datei erhalten. Geben Sie den Audiodateien eindeutige Namen, zum Beispiel die gesprochene Vokabel (siehe auch Abbildung 6.6).

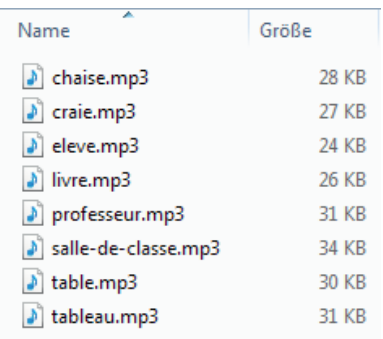

**Abbildung 6.6** Die Liste der zum Einfügen vorbereiteten Audiodateien

# **Schritt 4: Die Vokabeln verlinken**

Fügen Sie die Audiodateien mit *Einfügen/Audio* auf Ihrer Folie ein. In PowerPoint 2010 ist den so eingefügten Sounds automatisch die Startoption *Beim Klicken* zugeordnet und ein *Trigger*, der die Wiedergabe beim Klick auf das Lautsprechersymbol startet.

Wenn Sie das Lautsprechersymbol zum Hervorheben der Details verwenden wollen (wie in Schritt 2 als einfachste Möglichkeit beschrieben), müssen Sie es nun nur noch an die richtige Stelle in der Nähe des Details schieben. Denn standardmäßig werden die Lautsprechersymbole zunächst in der Mitte der Folie eingefügt. Es ist also empfehlenswert, sie auf jeden Fall zu verschieben, um den Überblick zu behalten.

Wenn Sie eine der drei anderen Möglichkeiten zum Hervorheben der Details verwendet haben, müssen Sie nun noch den Trigger ändern:

- 1. Wechseln Sie dazu zur Registerkarte *Animationen* und blenden Sie den *Animationsbereich* ein.
- 2. Markieren Sie die erste Audiodatei. (Ob Sie sie auf der Folie, im Auswahlbereich oder in der Animationsliste anklicken, spielt dabei keine Rolle.)
- 3. Klicken Sie auf *Trigger/Beim Klicken auf* und wählen Sie in der Liste die zugehörige Hervorhebung aus. Sie wird dadurch mit einem Häkchen markiert.
- 4. Wiederholen Sie diese Schritte für die übrigen Audiodateien.

**Abbildung 6.7** Eindeutig benannte Audiodateien und Hervorhebungsformen sparen viel Zeit beim Zuweisen der Trigger

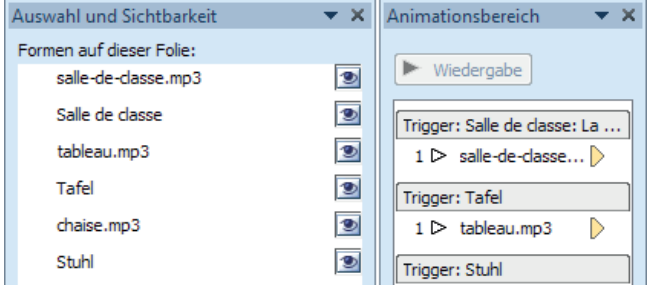

Die Audiodateien können nun (nur in der Bildschirmpräsentationsansicht) durch Anklicken der Hervorhebungsformen gestartet werden. Damit die Lautsprechersymbole während der Bildschirmpräsentation nicht störend sichtbar sind, haben Sie zwei Möglichkeiten:

- Klicken Sie die Lautsprechersymbole nacheinander mit gedrückter (Strg)-Taste an, um alle gleichzeitig zu markieren. Setzen Sie ein Häkchen bei *Audiotools/Wiedergabe/Bei Präsentation ausblenden*.
- Oder ziehen Sie die Lautsprechersymbole in den Bereich neben der Folie, um sie so zu verstecken.

Bei der ersten Methode ist die Zuordnung eindeutiger, falls Sie die Folie nachträglich bearbeiten müssen. Bei der zweiten sind die Lautsprecher auch im Druck nicht sichtbar. So könnten Sie die Folie also zum Beispiel gut für ein Arbeitsblatt weiterverwenden.

# **Schritt 5: Die Übersichtsseite erstellen**

Vermutlich werden Sie nicht nur eine solche Vokabeltrainingfolie erstellen; entweder für mehrere Sprachen (wie in der Beispieldatei) oder für unterschiedliche Themen. Erstellen Sie deshalb am besten eine Übersichtsseite, von der aus Sie zu den einzelnen Folien navigieren können.

Auf den drei Folien der Beispieldatei zeigt eine kleine Flagge in der rechten oberen Ecke die Sprache an. Fügen Sie diese drei Flaggen in einer etwas größeren Version auch auf der Übersichtsfolie ein. Sie dienen der Navigation.

Um die Zusammengehörigkeit der vier Folien zu betonen und auf das Thema einzustimmen, können Sie das Hintergrundbild der Folien in den Hintergrund der Übersichtsseite kopieren. Stellen Sie es mit *Bildtools/Format/Künstlerische Effekte/Weichzeichnen* unscharf. So lenkt es die Aufmerksamkeit auf den oberen, hellen Bereich, in dem die Länderflaggen der drei Sprachen eingefügt werden. Versehen Sie diese zusätzlich mit Titeltext in der jeweiligen Sprache. Mit *Bildtools/Format/Ausrichten* werden die Flaggen vertikal zentriert und horizontal verteilt.

Anschließend weisen Sie sowohl den Flaggen als auch dem Text über *Einfügen/Hyperlink* einen Link zur jeweiligen Folie zu. Beim Text klicken Sie dabei nicht in den Text, sondern auf den Rand des Textfeldes. So vermeiden Sie die automatische Formatierung in der Hyperlinkfarbe und können ihm stattdessen eine gut zum Hintergrund kontrastierende Schriftfarbe zuweisen. Um deutlich zu machen, dass der Text anklickbar ist, können Sie ihn in der Farbe der Hervorhebungen unterstreichen. Markieren Sie dazu den Text und klicken Sie auf der Registerkarte *Start* in der Gruppe *Schriftart* rechts unten auf das sogenannte Startprogramm für Dialogfelder, um das Dialogfeld *Schriftart* zu öffnen. Dort können Sie die Art der Unterstreichung und die Unterstreichungsfarbe festlegen (siehe Abbildung 6.8 und Abbildung 6.9).

**Abbildung 6.8** Etwas versteckt im Dialogfeld *Schriftart* können Sie für die Unterstreichung eine andere Farbe als für den Text wählen …

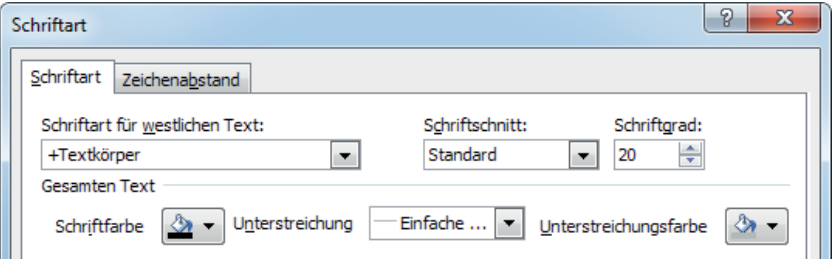

**Abbildung 6.9** … so wird er in der Farbe der Hervorhebungsmarkierungen unterstrichen und signalisiert, dass er ebenfalls anklickbar ist

La salle de classe

Abschließend gruppieren Sie die jeweilige Flagge mit dem zugehörigen Text, um sie vor versehentlichem Verschieben zu schützen. Leider kann ein Hyperlink nicht für eine Gruppe, sondern nur für einzelne Objekte eingefügt werden.

Fügen Sie auf den einzelnen Folien ein geeignetes Objekt ein, das wieder zur Übersichtsfolie zurückführt. In der Beispielfolie ist dies ein Kreis mit einem »i« (für »Information«, siehe Abbildung 6.10). Erstellen Sie dieses Objekt ein Mal, verlinken Sie es mit der Übersichtsfolie und kopieren Sie es erst dann auf die einzelnen Folien. Der Hyperlink wird dabei mitkopiert.

**Abbildung 6.10** Von jeder der Einzelfolien führt ein Symbol links von der Flagge wieder zur Übersichtsfolie zurück

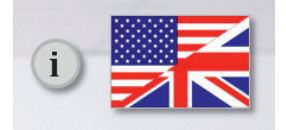

Ein weiteres Beispiel für eine Navigationsfolie zeigt Abbildung 6.11. Hier wurden verkleinerte Vorschaubilder der Folien einer nicht nach Sprachen, sondern nach Themen gegliederten Präsentation verwendet. Erstellen Sie diese Vorschaubilder am besten, bevor Sie die Hervorhebungen und Audiodateien einfügen (also nach Schritt 1). Speichern Sie dazu die Folien mit *Datei/Speichern unter* im Dateiformat *JPG* oder *PNG* ab. Fügen Sie sie anschließend auf der Übersichtsfolie ein und verkleinern Sie sie. Dem Vorschaubild wird dann (wie oben beschrieben) der Hyperlink zur Folie zugewiesen.

**Abbildung 6.11** Eine Übersicht einer thematisch gegliederten Präsentation enthält verkleinerte Bilder der Einzelfolien

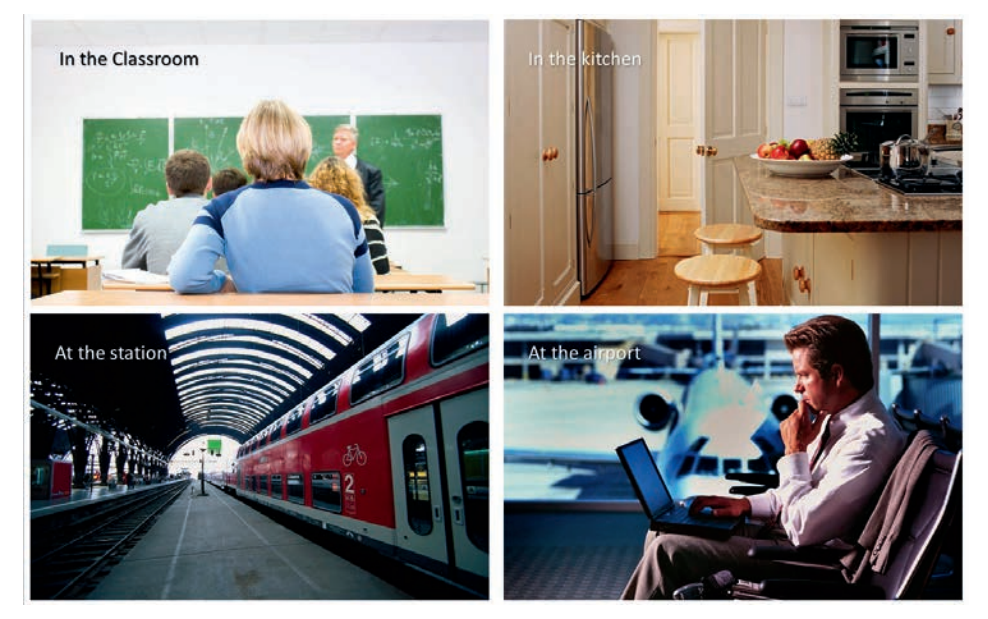

# **Eine mehrsprachige Infopräsentation für ein internationales Messepublikum**

Die oben beschriebenen Vorgehensweisen können Sie natürlich auch anwenden, um eine mehrsprachige Präsentation beispielsweise für eine Messe zu erstellen. So kann der Messebesucher auf der ersten Folie seine Sprache wählen; die Präsentation wird dann gestartet und läuft mit einem gesprochenen Kommentar in dieser Sprache automatisch ab.

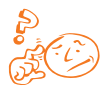

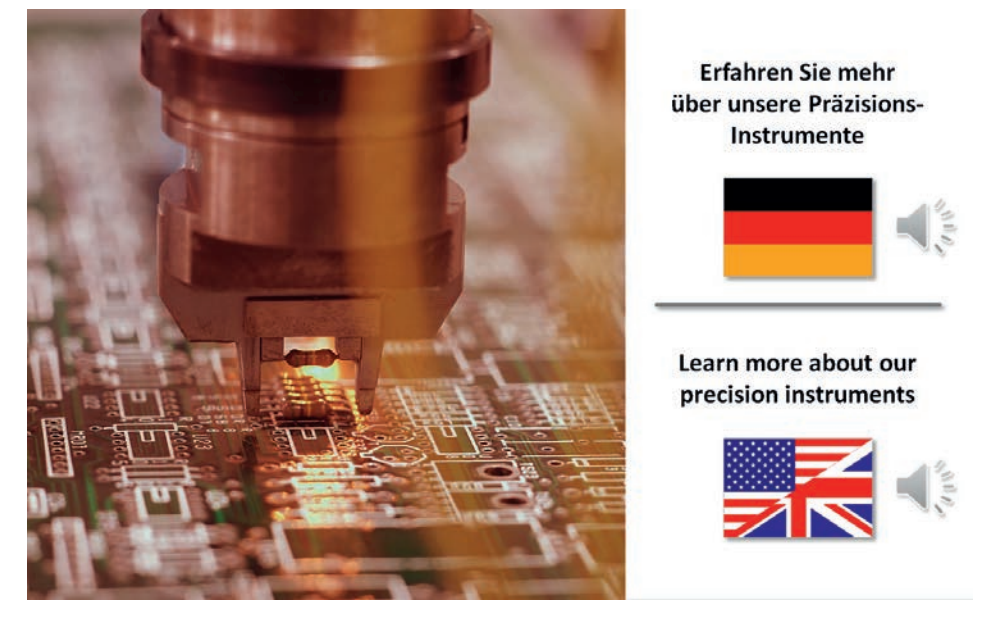

**Abbildung 6.12** Die Sprache des Kommentars kann über zwei Schaltflächen auf der ersten Folie ausgewählt werden

Um eine Präsentation mit Textfolien in mehreren Sprachen zu erstellen, ist in der Regel viel Aufwand erforderlich. Da PowerPoint keine komfortable Möglichkeit bietet, einen Teil des Textes auszublenden, bleiben Ihnen dabei zwei wesentliche Möglichkeiten:

- Sie duplizieren alle Folien und erstellen so jeweils einen Foliensatz pro Sprache. Auswahlschaltflächen auf der Übersichtsfolie starten dann jeweils eine Teilpräsentation. Bei Änderungen der Präsentation müssen jeweils zwei Folien geändert werden, auch dann, wenn sich am Text nichts ändert, sondern lediglich neue Abbildungen eingefügt werden.
- Oder Sie fügen die Textfelder in beiden Sprachen überlappend ein. Ein passend zur Präsentation programmiertes Makro blendet beim Start der Präsentation die Textfelder einer Sprache aus. Hier sind zwar Änderungen an den Folien einfacher, aber es ist Programmieraufwand erforderlich, der sehr oft nur von externen Spezialisten geleistet werden kann.

Einen dritten Weg stellt eine Präsentation dar, in der die Information nicht über den geschriebenen Text, sondern über gesprochenen Kommentar vermittelt wird. Wenn die gewünschte Sprache am Beginn der Präsentation gewählt werden kann, ist nur eine Folienversion erforderlich und der Austausch von Bildern und Logos ist ohne großen Aufwand möglich. Lediglich wenn die Präsentation komplett überarbeitet werden soll, was in der Praxis meist seltener als eine Aktualisierung der Bilder vorkommt, muss der Kommentar (oder Teile davon) neu aufgenommen werden.

Die Vorgehensweise für den dritten Weg soll im Folgenden skizziert werden. (Da die entscheidenden Schritte sich auf den Aufbau der ersten Folie beschränken, der Rest aber sehr stark firmenspezifisch geprägt ist, ist diese Beispielpräsentation nicht in den Downloaddateien enthalten. Den Aufbau der ersten Folie sehen Sie in Abbildung 6.12.)

# **Die Präsentation und die Sprachdateien erstellen**

Erstellen Sie Ihre Firmen- oder Messepräsentation wie gewohnt, aber fast ausschließlich mit Fotos und Schaubildern. Falls Beschriftungen dieser Abbildungen erforderlich sind, fügen Sie diese mehrsprachig ein.

Wenn Sie nun einen gesprochenen Kommentar in einer Sprache aufzeichnen wollten, könnten Sie dies über *Bildschirmpräsentation/Bildschirmpräsentation aufzeichnen* durchführen. Allerdings hat dieses Vorgehen zwei Nachteile:

- Die Aufzeichnung des Kommentars geschieht nur über den Windows Audiorecorder, die Qualität lässt sich also kaum beeinflussen.
- Und was für die Mehrsprachigkeit gravierender ist es lässt sich immer nur eine Audiodatei pro Folie speichern. Würden Sie versuchen, eine zweite Sprache aufzuzeichnen, würde die erste überschrieben.

Die Aufzeichnung sollte also über ein externes Audiobearbeitungsprogramm erfolgen.

Erstellen Sie zunächst ein »Drehbuch« (in der Filmproduktion spricht man vom »Storyboard«), was zu jeder Folie gesagt werden soll. Stoppen Sie die Zeit, die Sie zum deutlichen Lesen dieser Texte benötigen sowie gegebenenfalls zusätzlich benötigte Standzeit, um die Einzelheiten der Folie zu betrachten. Notieren Sie diese Zeiten in Ihrem Storyboard.

Ein Beispiel für ein Storyboard (eigentlich für die Videoproduktion gedacht, aber auch für Präsentationen anwendbar) finden Sie in der Datei *Storyboard.docx* im Downloadordner zu Kapitel 6.

Lassen Sie dann den Text übersetzen und einmal folienweise vorlesen. Stoppen Sie wiederum die Zeiten und passen Sie gegebenenfalls die Zeiten an, falls der fremdsprachige Text länger als der deutschsprachige ist.

Auf der Registerkarte *Übergänge* weisen Sie den Folien passende Folienübergänge zu. Deaktivieren Sie das Kontrollkästchen *Bei Mausklick* und aktivieren Sie das Kontrollkästchen *Nach*.

Falls Sie für alle Folien denselben Übergang verwenden wollen – was sehr empfehlenswert ist, da so die Übergänge nicht vom Inhalt ablenken –, können Sie dies für alle Folien gleichzeitig tun, indem Sie zunächst in die linke Folienübersichtsleiste wechseln und allen gleichzeitig den automatischen Übergang zuweisen.

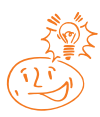

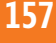

Nun weisen Sie den Folien einzeln entsprechend Ihren Notizen unter *Übergänge/ Nächste Folie* die erforderliche Anzeigezeit zu. Diese Zeiten können später noch korrigiert werden, sie dienen erst einmal als Anhaltspunkt für den beziehungsweise die Sprecher.

Zeichnen Sie mithilfe eines Audiobearbeitungsprogramms den gesprochenen Text auf oder lassen Sie ihn von Muttersprachlern aufzeichnen. Die Präsentation dient dabei neben den Notizen als zeitlicher Anhaltspunkt. Jede Sprache muss in einer gesonderten Datei abgespeichert werden.

## **Präsentation vertonen**

Fügen Sie nun vor der ersten Folie der Präsentation eine weitere Folie als Übersichtsfolie ein. Dieser können Sie denselben Folienübergang wie den anderen Folien zuweisen, allerdings nicht automatisch, sondern auf Mausklick.

Gestalten Sie die Folie so, dass sie zum Rest der Präsentation passt. Hier richten Sie sich nach dem Inhalt der Präsentation und Ihrem Corporate Design. Auf jeden Fall müssen Sie aber zwei Objekte einfügen, die ein Anklicken und den Start der Präsentation ermöglichen. Dies können beispielsweise zwei Flaggen sein (wie in Abbildung 6.12) oder selbst gezeichnete, beschriftete Buttons oder auch zwei Textfelder.

Fügen Sie nun über *Einfügen/Audio* die Audiodatei in der ersten Sprache ein. Sie wird mit einer automatischen Wiedergabeanimation mit Start bei Mausklick eingefügt. Das würde bedeuten, dass zunächst die komplette Audiodatei wiedergegeben würde, bevor der Wechsel zur nächsten Folie erfolgt.

Wechseln Sie zur Registerkarte *Animationen* und blenden Sie den *Animationsbereich* ein. Klicken Sie auf den Eintrag der Audiodatei in der Animationsliste und dann auf die Schaltfläche mit dem Dropdownpfeil. Wählen Sie *Effektoptionen*. Es öffnet sich das in Abbildung 6.13 gezeigte Dialogfeld *Wiedergabe Audio*. Hier stellen Sie in der Mitte unter *Wiedergabe beenden* ein, über wie viele Folien Ihr aufgenommener Kommentar abgespielt werden soll. Hier geben Sie entweder die Anzahl der Folien Ihrer Präsentation oder die Maximalzahl von 999 Folien ein und bestätigen dies mit *OK*.

Ändern Sie anschließend den Trigger, sodass die Wiedergabe beim Klick auf die Flagge gestartet wird. Ziehen Sie das Lautsprechersymbol neben die Folie oder blenden Sie es während der Wiedergabe aus.

Gleichzeitig mit dem Start der Audiodatei soll die eigentliche Präsentation mit der nächsten Folie starten. Fügen Sie deshalb der Flagge darüber hinaus noch einen Hyperlink zur Folie 2 hinzu. Alle weiteren Folien laufen nun automatisch ab.

Wiederholen Sie dieses Vorgehen für die zweite und gegebenenfalls weitere Sprachen und testen Sie abschließend Ihre Präsentation.

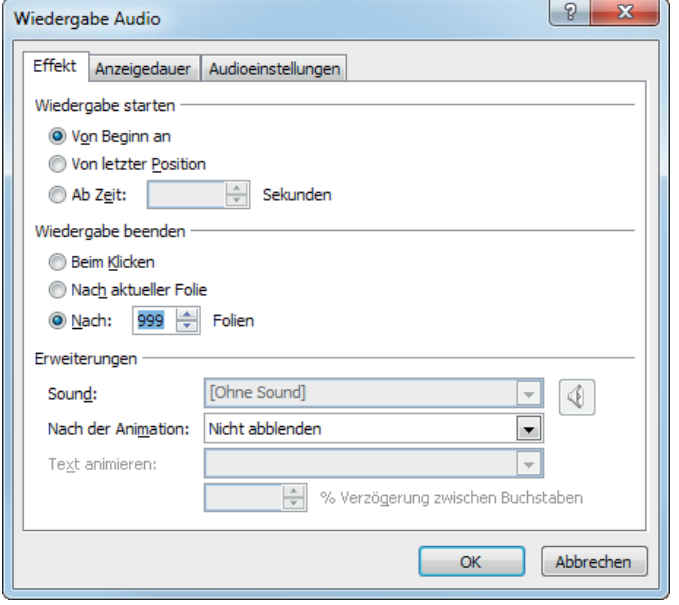

**Abbildung 6.13** Über die Effektoptionen steuern Sie die Wiedergabedauer der Audiodatei

Die Geschwindigkeit, in der Präsentation und Audiodatei wiedergegeben werden, ist sehr stark hardwareabhängig. Sie werden Folienübergänge und Audio kaum exakt auf die Sekunde genau aufeinander abstimmen können. Testen Sie daher die Präsentation auf dem Rechner, auf dem sie letztlich wiedergegeben werden soll, bevor Sie Korrekturen an den Einblendezeiten vornehmen.

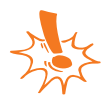

Achten Sie darauf, dass während der Präsentation keine speicherintensiven Programme (wie zum Beispiel Outlook oder Photoshop) im Hintergrund geöffnet sind, da auch diese die Rechnerleistung beeinflussen können.

# **Aufmerksamkeitsstarke Folien** dank Videos: Perfekte Start-, Pausen- und Schlussfolien

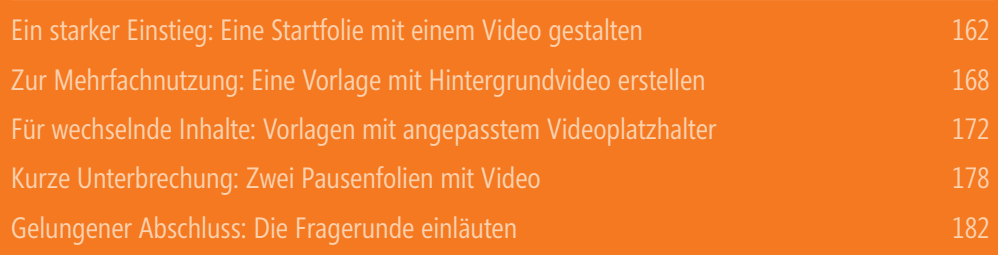

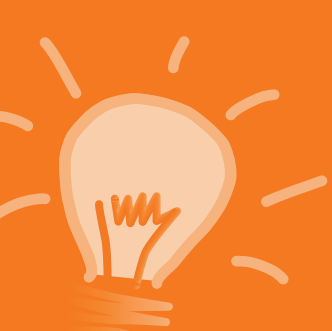